## **SKW-1000とベータ版アプリの使⽤⽅法について -測定準備・パソコン編-**

※PCを使用する場合、PCがスリープモードになると記録が行われません。長時間の記録を行う場合は、 **スリープ機能の設定を⾏い、PCがスリープモードにならないようにしてください。**

P-① 以下のURLを開きます。

https://www.skinos.co.jp/wp-content/uploads/2022/10/Skinos-Sweat\_MultiDevice\_v41.html

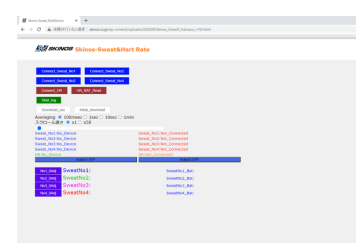

P-2 ページ上で右クリック→「名前を付けて保存」をクリックします。

「ファイルの種類」が「ウェブページ、完全」になっていることを確認し保存してください。 P-③ 保存したファイルをGoogleChromeから開きます。

P-④ SKW-1000の電源をONにしてから、「Connect\_Sweat\_No1」をクリックします。

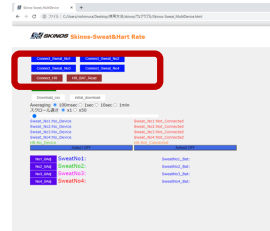

P-⑤ 接続先の候補から、SK-XX(個体識別番号)で始まるデバイスの中から、 末尾と送信機裏面にある番号が一致するものを選択、「ペア設定」をクリックします。 ぺージ下部に発汗の様子が表示されます。 (まだ測定は開始していません)

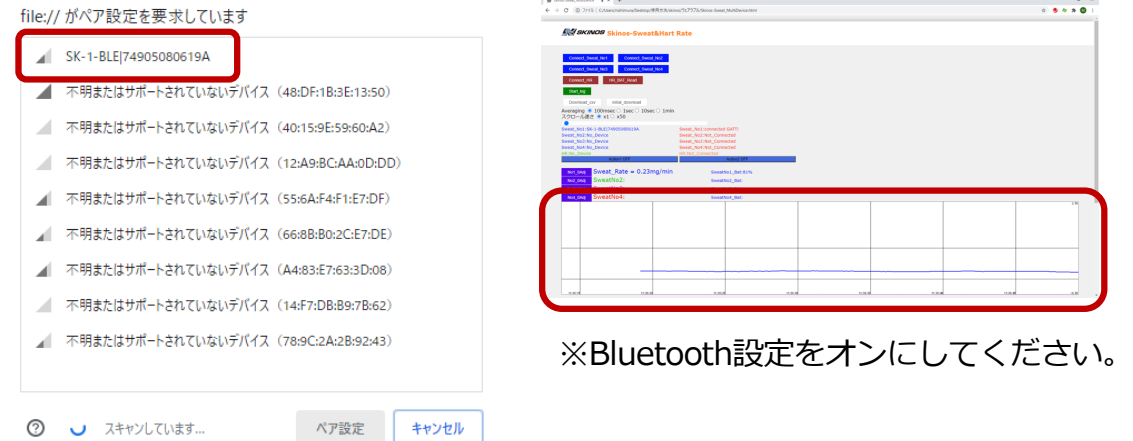

P-6 皮膚装着センサ付近に何もない状態において、表示値が安定したところで 「No1 OAdj」をクリックし、ゼロ補正を実施してください。

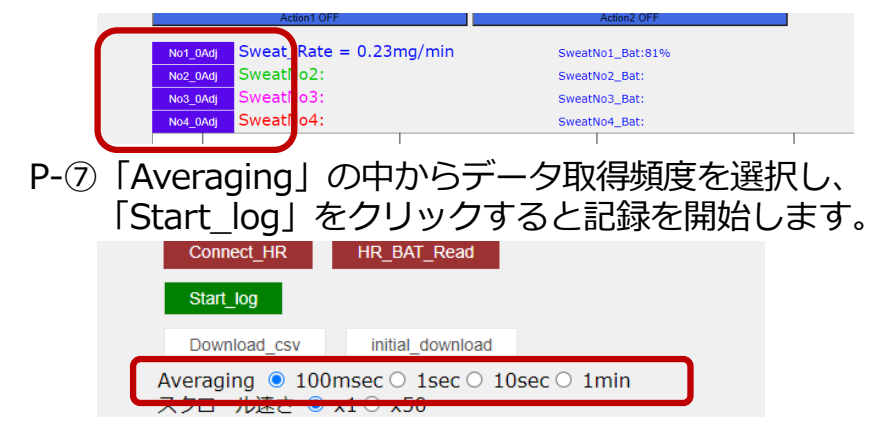

## SKW-1000とベータ版アプリの使用方法について -測定中〜測定終了編-

- P-⑧ 測定画⾯の「Action1」または「Action2」をクリックすると、
	- OFFからONに切り替わり、測定中にトリガーを残すことができます。 この機能を終了したいときは「Action1」または「Action2」をクリックしてください。

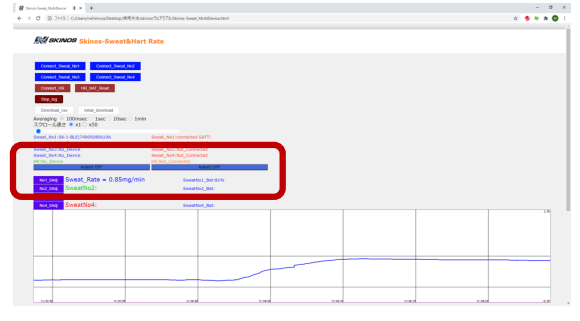

Action1: ON Aciton2: OFF

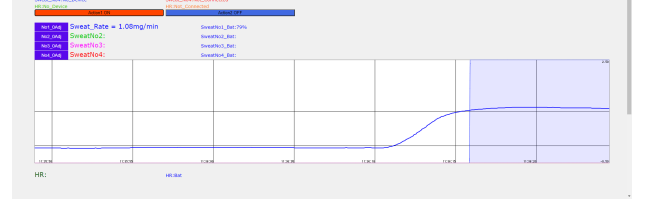

Action1 : ON Aciton2 : ON  $\rightarrow$ Action1 : OFF Action2 : ON

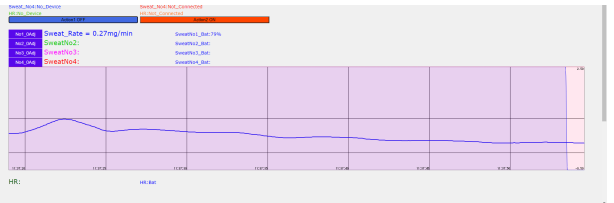

- P-⑨ 取得頻度が100msecの場合、約30分経過毎にcsvデータが⾃動保存されます。
- P-10 「Stop log」をクリックすると測定を終了し、csvデータが保存されます。 既にcsvデータが⾃動保存されている場合は、残りのcsvデータが保存されます。

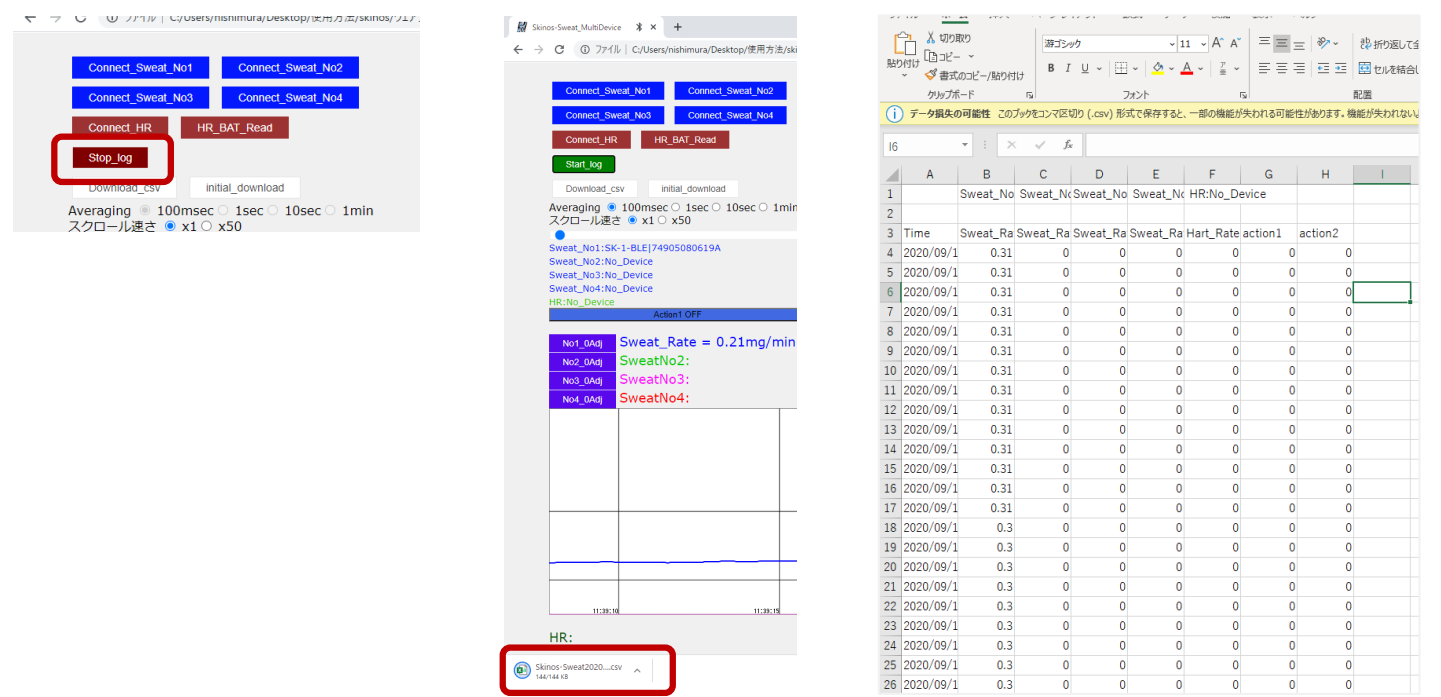

## ※通常、ダウンロードフォルダに保存されます。

## **SKW-1000とベータ版アプリの使⽤⽅法について -測定準備・Android端末編-**

※Android端末を使用する場合、端末がスリープモードになると記録が行われません。長時間の記録を **⾏う場合は、スリープ防⽌アプリ等を使⽤して、端末がスリープモードにならないようにしてください。** SP-①〜SP-③の作業は、測定開始前にパソコン上で行ってください。

SP-① 以下のURLを開きます(パソコン版と同ページです)。 https://www.skinos.co.jp/wp-content/uploads/2022/10/Skinos-Sweat\_MultiDevice\_v41.html

SP-2 ページ上で右クリック→「名前を付けて保存」をクリックします。 「ファイルの種類」が「ウェブページ、完全」になっていることを確認し GoogleDrive上に保存してください。

※SP-③以降の作業はAndroid端末上で行います。

ஃ

Skinos-Sweat \_MultiDevic..

☆

 $\odot$ 

⋒

OS・アプリのバージョンにより表示が異なる可能性があります。

SP-③ Android端末のGoogleDrive上から、 SP-②において保存したファイルをローカル上に保存します。 該当ファイルの … をタップ、 表示されたメニューの中から「ダウンロード」をタップします。 Skinos-Sweat MultiDevice htm  $\ddot{\cdot}$ etc  $\ddot{\cdot}$ +2 共有 Document ☆ スターを追加 ● オフラインで使用できるようにする **Design Company** □ リンクをコピー □ コピーを作成

ファイル

SP-4 Androidの「設定」→「ストレージ」中、「ファイル」をタップ、 「ファイルで開く」を選択。「Download」フォルダ内にある、 「Skinos-Sweat\_MultiDevice.html」をタップし、「Chromeで開く」を選択

▚

コピーを送信

アプリで開く

ダウンロード 文前を変更

▲ ドライブへのショートカットを追加

 $\odot$ 

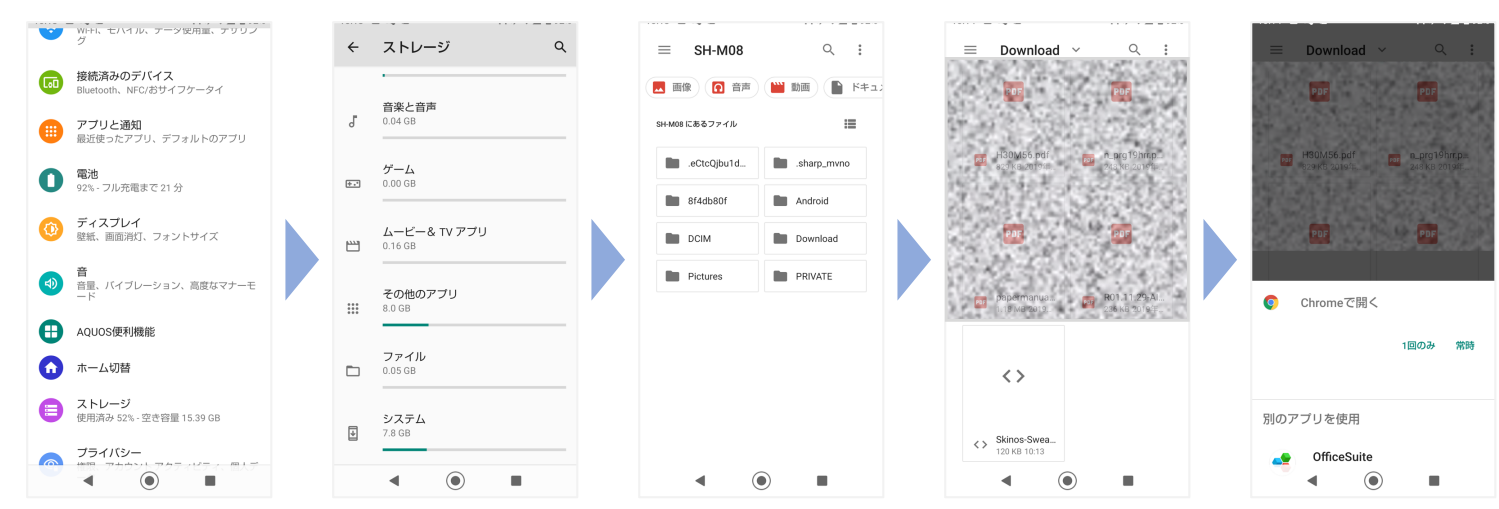

3

以降の操作はパソコン編 P-④以降と同様です。 測定データはSP-④と同じ「Download」内に保存されます。